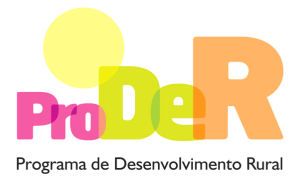

**ACÇÃO 2.4.3 – 2.4.13 – INVESTIMENTOS NÃO PRODUTIVOS** 

# **GUIA DE PREENCHIMENTO DO FORMULÁRIO**

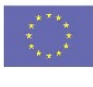

UNIÃO EUROPEIA -<br>Fundo Europeu Agrícola<br>de Desenvolvimento Rurol A Europa investe nas zonas rurais

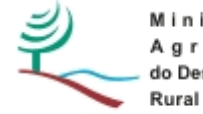

Ministério da Agricultura, do Desenvolvimento Rural e das Pescas

# **INSTRUÇÕES PARA UMA CORRECTA UTILIZAÇÃO DO FORMULÁRIO**

#### **Funcionamento genérico**

- Os formulários estão disponíveis apenas nos formatos existentes em http://www.proder.pt, podendo ser instalados em qualquer computador que possua o sistema operativo Windows ou outro. Apenas deve ter presente que antes de utilizar o formulário, deverá instalar a versão 1.6 do motor Java (também disponível para download) adequado à versão do sistema operativo que utiliza, seguindo as indicações descritas para a instalação.
- Se possui um sistema operativo "Não-Windows", deve retirar o formulário da Net na opção "Instalação em Sistemas Não-Windows", fazer download do ficheiro compactado (zip), abrilo e extrair para uma pasta no seu computador o ficheiro com extensão .jar, (este ficheiro é o formulário) e é esse o ficheiro que deve executar (clicar com o cursor do rato em cima do ficheiro). Caso o formulário não abra, é porque não localizou onde o Java está instalado. Deve localizar a pasta onde fez a instalação, abrir uma linha de comando e digitar o seguinte: java-jar "nome do ficheiro jar que tirou da *internet*".
- O formulário depois de preenchido deve ser gravado no computador ou em outro suporte, sendo atribuído um nome ao ficheiro com a seguinte regra: "nomedoficheiro.24". A extensão do ficheiro ".24" é gerada automaticamente e não deve ser alterada.
- O ficheiro gravado pode posteriormente ser utilizado noutro computador que tenha a aplicação do formulário java instalada.
- As caixas de texto do formulário estão limitadas a um número pré-definido de caracteres (por defeito 10.000). Assim, caso pretenda submeter um texto que ultrapasse esse número de caracteres, deverá fazê-lo anexando um documento através do Balcão do Beneficiário, referindo esse facto na respectiva caixa de texto do formulário

#### **Validação e envio dos dados da candidatura:**

• O formulário permite validar os dados inseridos, através da utilização, no menu "Acções", da opção "Validar Formulário" ou em alternativa "clique" no ícone de validação, podendo esta validação também ser feita por página. Emite mensagens de erro (a vermelho) e alertas (a amarelo) sinalizando anomalias no preenchimento. Apenas os erros impedem o envio da candidatura conforme a janela abaixo apresentada que o promotor visualizará no écran do seu computador.

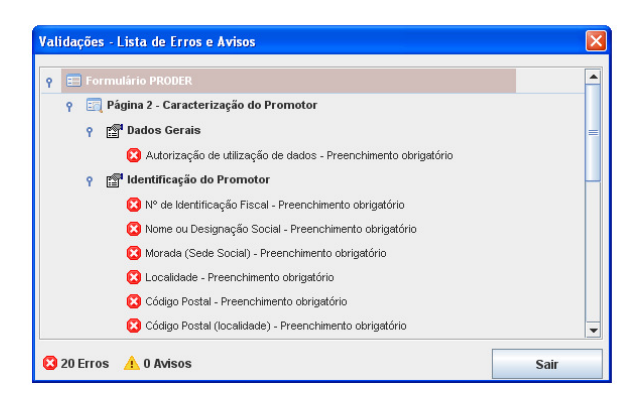

- Após a validação final da informação, para enviar a candidatura deverá seleccionar no menu "Acções" a opção "Exportar Candidatura" ou em alternativa "clicar" no ícone de exportação. O ficheiro é assim enviado electronicamente não sendo necessário qualquer outro procedimento adicional, nem qualquer outro tipo de encaminhamento da candidatura.
- Para o envio dos dados da candidatura funcionar correctamente, o equipamento onde o formulário está instalado necessita de ter acesso à Internet. Se acede à Internet com proxy (pergunte ao administrador do seu sistema) digite o endereço do proxy e a porta respectiva, antes de fazer a verificação. Se não, deixe os referidos campos em branco.
- O meio indicado para o envio das candidaturas é através da exportação do formulário, disponível apenas em http://www.proder.pt, não sendo aceite o envio de candidaturas através de e-mail.
- No fim da sessão de envio da candidatura pela Internet, o promotor visualizará no écran do seu computador a janela abaixo apresentada, com a mensagem que confirma que o seu formulário foi recebido com sucesso:

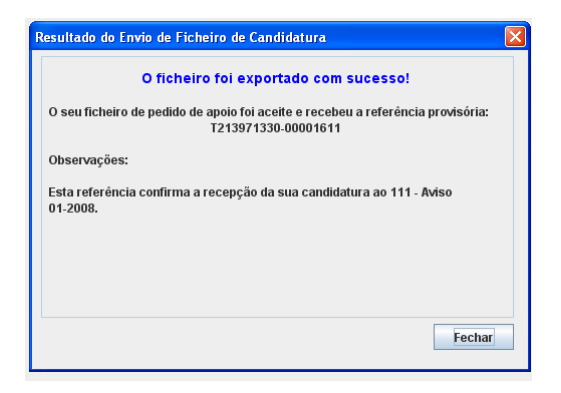

- Posteriormente, é enviado ao promotor, através de correio electrónico e para o endereço que identificou na candidatura, um recibo com a indicação da data e do número atribuído à sua candidatura, bem como um código de acesso à área reservada.
- O sistema de informação não aceita a repetição do envio de uma candidatura já submetida com sucesso. Caso um promotor tente enviar de novo a mesma candidatura, visualizará no écran do seu computador a janela abaixo apresentada, com a respectiva mensagem de que a candidatura já foi enviada.

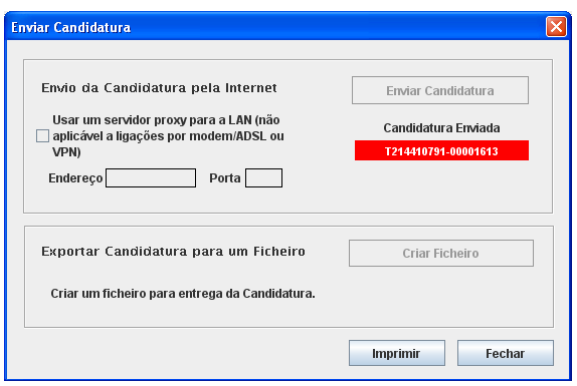

## **Formulário de substituição:**

• Está prevista, em casos excepcionais, a submissão de formulários de substituição devendo, para o efeito, ser assinalada a respectiva opção constante da Página1 do formulário, e indicada a referência da mensagem de recepção do formulário a substituir.

## **Actualização do formulário:**

- O formulário electrónico de candidatura dispõe de um mecanismo automático de verificação de versões. Este mecanismo é accionado ao enviar os dados da candidatura.
- Caso a versão instalada do formulário não corresponda à que esteja em vigor, recebe a mensagem seguinte: «O seu formulário tem uma versão desactualizada ("número da versão"). p.f. faça o download da nova versão!»
- A versão mais recente do formulário importa os dados inseridos nos ficheiros gravados na versão anterior, desde que os ficheiros sejam criados por formulários relativos ao mesmo aviso de abertura de concurso. Depois de instalada a nova versão do formulário apenas tem de procurar o ficheiro gravado na versão anterior, por exemplo "nomedoficheiro.24", e abri-lo na versão mais recente.

#### **Erros genéricos e bloqueios:**

• Caso ocorram com alguma frequência erros e/ou bloqueios no preenchimento do formulário, esse facto poderá significar que existe um problema de falta de memória do computador.

Neste caso, sugerem-se alguns dos seguintes procedimentos:

**1.** Fechar algumas janelas que eventualmente se encontrem abertas no computador;

**2.** Sugere-se o encerramento de janelas relacionadas com o Word, Excel ou outras aplicações, de forma a libertar espaço para o formulário;

**3.** Relativamente ao ponto anterior, importa esclarecer que a gestão da memória é efectuada pelo sistema operativo do computador e não pelo formulário;

**4.** Expandir a janela onde está a ser executado o formulário, clicando no botão de maximizar de modo que o formulário ocupe toda a largura do écran;

**5.** O passo anterior permite uma menor utilização da barra de scroll horizontal;

**6.** Gravar com frequência os dados para não os perder.

# **CARACTERIZAÇÃO DO PROMOTOR**

# **Página 2**

## **Ano de candidatura**

• Corresponde ao ano de entrega da candidatura - o preenchimento é automático.

#### **Declaração de Autorização**

• Deve ser assinalada a opção "Autorizo", quanto à utilização dos dados da candidatura para efeitos da celebração do contrato de financiamento.

#### **Pessoa Singular/Colectiva**

• No caso de o promotor ser uma unidade de produção deverá assinalar a opção correspondente.

#### **Entidade Pública/Particular**

• Preenchimento em função da natureza jurídica do promotor.

### **Identificação do Promotor**

- Nº de Identificação Fiscal e Nome ou Designação Social deve ser preenchido com os dados pessoais do Promotor, se for produtor individual, ou de acordo com os dados do Cartão do Registo Nacional de Pessoas Colectivas, se for uma pessoa colectiva.
- NIFAP Indicar o número de beneficiário do IFAP.
- Morada, Localidade e Concelho e Distrito deve ser identificada a morada completa relativa à sede social do Promotor e respectivo concelho, bem como o Distrito. Será automaticamente preenchida a identificação do Distrito, e NUTS III correspondentes aos dados introduzidos.
- Código Postal o Código Postal deve ser correctamente indicado e, em caso de dúvida, podem ser consultados os serviços dos CTT ou o respectivo site na Internet em www.ctt.pt. O Código Postal deve conter 4 dígitos iniciais, acrescidos de um sub-código de 3 dígitos, seguido da Designação Postal. Exemplo: 1208-148 LISBOA.
- E-mail correio electrónico do Promotor.
- Telefone e Telefax deverão ser preenchidos com os números de contacto correspondentes ao promotor.
- URL "(Uniform Resource Locator)" endereço electrónico do Promotor na Internet.
- No Tipo de promotor, o candidato deverá optar pela caracterização que lhe corresponde da lista disponível.

### **Enquadramento do Regime de IVA**

- Se o promotor não tiver dado início à actividade nas finanças, deve optar pela opção: Sujeito não inscrito. Nesta situação o IVA não é elegível, pelo que não pode ser considerado no investimento elegível.
- Se o Promotor tiver actividade declarada nas finanças, deve ser seleccionada a opção do regime de IVA com que se encontra declarado.

− Sempre que o regime de IVA for o normal, o IVA não é elegível, pelo que não pode ser considerado no investimento elegível.

− Caso o seu enquadramento em sede de IVA seja o regime de afectação pelo prórata, deve inscrever a taxa de IVA a deduzir - o IVA pode ser incluído no investimento elegível unicamente no valor correspondente à taxa a deduzir.

− Se o promotor for isento de IVA ao abrigo do art. 9º ou a afectação real, o IVA é elegível e então o investimento elegível incluirá o IVA.

− Se o promotor for isento de IVA ao abrigo do art. 53º, o IVA não é elegível, pelo que não pode ser considerado no investimento elegível.

**O IVA suportado pelo Estado ou por qualquer outro organismo público nunca é elegível, isto é, o IVA suportado pelos promotores que pelas operações a que se candidatam se enquadrem no regime dos sujeitos não passivos de IVA nos termos do art.º 2º do CIVA não é elegível para efeitos de co-financiamento**.

# **Página 3**

### **Localização da Área de Intervenção**

Neste campo o promotor deverá escolher na lista a Intervenção Territorial Integrada (ITI) na qual pretende realizar os investimentos não produtivos e na qual possui os compromissos agroambientais e/ou silvo-ambientais. A lista fica limitada às situações possíveis em função do tipo de promotor seleccionado na página 2.

#### **Indicação dos locais alvo de investimentos não produtivos**

Esta tabela é de muita importância, pois nela o promotor relaciona os investimentos não produtivos que pretende efectuar aos compromissos agro e/ou silvo-ambientais para os quais tem compromissos.

- N.º local o número do local corresponde ao n.º de parcelário ou parcelários onde serão executados os investimentos não produtivos propostos. O número de local pode ser repetido se o investimento não produtivo se estender por mais de um parcelário correspondente ao mesmo apoio agro ou silvo-ambiental.
- Zona Homogénea deve ser preenchido com a designação que foi atribuída ao conjunto de parcelas/subparcelas com a mesma utilização e ocupação, sujeita a uma gestão comum identificadas no Plano de Intervenção Plurianual ou no Plano de Gestão Plurianual conforme o caso.
- N.º Parcelário deve ser inscrito o número de parcelário correspondente ao apoio agro ou silvo-ambiental que beneficiará do investimento não produtivo. Se o(s) investimento(s) se estenderem por mais de um parcelário, deverão ser inscritos todos os parcelários que perfaçam a totalidade da área a ser beneficiada pelo(s) investimento(s) não produtivos.
- Componente Agro e Silvo ambiental a beneficiar pelo investimento não produtivo:
	- o Descrição identificar se é componente agro ou silvo-ambiental;
	- o Apoio identificar o apoio agro ou silvo-ambiental correspondente ao local e que dá origem ao INP proposto, seleccionando da lista proposta;
	- o Data Início do compromisso deve escolher na lista, a data de início do compromisso agro ou silvo-ambiental;
	- o Data do fim do compromisso deve escolher na lista, a data de fim do compromisso agro ou silvo-ambiental;
	- o Concelho;
	- o Freguesia.

#### **Investimento e Calendarização**

• O campo relativo ao Investimento Total é de preenchimento automático com o valor obtido na página 9 do formulário "Estrutura de financiamento" e corresponde ao valor total dos investimentos propostos no âmbito do pedido de apoio.

- No campo relativo à Data de Início do investimento deve inscrever-se a data da primeira despesa relativa à operação.
- No campo relativo à Data de Conclusão do Investimento deve ser inscrita a data previsível para a finalização do investimento.

# **Página 4**

## **Condições de Elegibilidade do Promotor**

- Neste quadro o Promotor declara cumprir, ou estar em condições de cumprir, optando por sim, ou não cumprir, optando por não, ou não lhe serem aplicáveis, optando por não aplicável (N/A) as condições de elegibilidade descritas na Portaria 596-C/2008, de 8 de Julho, que regulamenta esta Acção.
- Para o efeito deverá ter em consideração, entre outros, os seguintes aspectos:
	- Estarem a cumprir com os requisitos, obrigações e compromissos de natureza agro ambiental ou silvo -ambiental assumidos no âmbito dos apoios previstos na medida n.º 2.4, «Intervenções territoriais integradas;
	- Não estar abrangido por quaisquer disposições de exclusão resultantes de incumprimento de obrigações decorrentes de operações co-financiadas, realizadas desde 2000 - trata-se de sanções aplicadas pelo IFAP (Ex-IFADAP/INGA), resultantes de incumprimentos detectados e comunicados aos promotores que impedem a candidatura a ajudas comunitárias durante um determinado período de tempo.

# **Página 5**

## **Condições de Elegibilidade da Operação**

- Neste quadro o Promotor declara cumprir ou estar em condições de cumprir, optando por sim, ou não cumprir, optando por não, ou não lhe serem aplicáveis, optando por não aplicável (N/A) as condições de elegibilidade descritas no regulamento de aplicação.
- Para o efeito deverá ter em consideração, entre outros, os seguintes aspectos:
	- Estar localizados na unidade de produção ou no baldio objecto dos apoios de natureza agro -ambiental ou silvo -ambiental no âmbito da medida n.º 2.4, «Intervenções territoriais integradas»;
	- Estar enquadrados numa das tipologias de investimentos não produtivos, identificadas para a respectiva ITI, constantes do anexo I do Regulamento de Aplicação;
	- Estar enquadrados no Plano de Intervenção Plurianual, no caso de investimentos associados a pagamentos silvo-ambientais à unidade de produção, nos termos da Portaria n.º 232 -A/2008, de 11 de Março – quando o INP incide sobre silvo-ambientais;
- Estar enquadrados no Plano de Gestão Plurianual no caso de investimentos associados a pagamentos agro-ambientais ou silvo-ambientais em baldios, nos termos da Portaria n.º 232 -A/2008, de 11 de Março;
- Serem apresentados até ao penúltimo ano do compromisso agro ou silvo-ambiental;
- Cumprir as disposições legais aplicáveis aos investimentos propostos, designadamente em matéria de licenciamento – deverá assegurar se o investimento proposto carece de licenciamento e, em caso afirmativo, obter junto das autoridades competentes o respectivo licenciamento que deverá ser objecto de apresentação do respectivo documento comprovativo;
- Ser objecto de parecer prévio da ELA relativo ao enquadramento de elegibilidade do investimento proposto na tipologia de INP e nos objectivos da ITI.

# **CARACTERIZAÇÃO DA OPERAÇÃO**

# **Página 6**

## **Descrição e objectivos**

- Este quadro é de preenchimento obrigatório.
- Neste quadro o promotor fornece os dados gerais da operação e das intervenções que pretende efectuar.

# **Página 7**

## **Fundamentação (adequação aos objectivos da ITI, plano plurianual)**

- Este quadro é de preenchimento obrigatório.
- Neste quadro, o promotor deverá fundamentar o(s) investimento(s) propostos e demonstrar a adequação dos mesmos aos objectivos da ITI e do plano plurianual, quando aplicável.
- Deverá também apresentar a justificação da adequação das técnicas utilizadas.

# **Página 8**

## **Caracterização dos investimentos**

- O promotor deverá registar, neste quadro, todos os investimentos necessários ao sucesso da operação.
- O preenchimento deste quadro deve ser efectuado nos seguintes termos:
- $N<sup>°</sup>$  no Dossier devem ser numerados e arquivados, sequencialmente, os vários investimentos previstos que ficarão assim identificados pelo  $N<sup>°</sup>$  no dossier. No Dossier devem ser arquivados todos os orçamentos devidamente detalhados bem como todos os elementos adicionais (Ex. memórias descritivas) que contribuam para a boa caracterização e fundamentação do investimento proposto.
- N.º local identifica o n.º do local caracterizado na página 3 onde se pretende efectuar o investimento não produtivo em causa.
- Despesa deve ser escolhida da lista apresentada o investimento pretendido.
- Descrição da despesa deverá descriminar que parte de um mesmo INP está a apresentar. Quando um INP for composto por várias partes deve repetir esse INP e descriminar as diversas partes em linhas separadas distinguindo-as no campo descrição da despesa (ex. recuperação de vedações, poderão ser apresentadas despesas separadas para o material e para a mão-de-obra, correspondendo a duas linhas diferentes).
- Unidade a unidade que se adequa à parte do investimento não produtivo em causa.
- Quantidade quantidade da despesa em unidades apresentadas.
- Valor unitário valor unitário da despesa.
- Investimento Proposto (S/IVA) valor em euros do investimento proposto, relativo à linha em causa. Cálculo automático em função da quantidade e da despesa.
- Taxa IVA
- Investimento Proposto (C/IVA) cálculo automático em função da Taxa de IVA proposta.
- Data Realização deve ser inscrita a data previsional para a execução do respectivo investimento.

## **Fundamentação das despesas (descrição dos investimentos a realizar)**

Neste quadro o promotor deverá apresentar a justificação de todas as despesas apresentadas com o detalhe necessário para permitir ao analista a verificação da razoabilidade do valor do investimento e da necessidade da sua realização.

A ausência de uma descrição detalhada do investimento poderá impedir o técnico de emitir uma opinião e considerar, nesse caso, o investimento como não elegível.

# **Página 9**

## **Estrutura de financiamento (recursos financeiros)**

• Neste quadro aparecem automaticamente os valores propostos de acordo com o investimento inscrito e a sua data de realização.

## **Outros comentários**

Deverá reservar este quadro para todos os comentários que ache relevante e que facilitem a análise do pedido de apoio.

# **ELEMENTOS A REMETER À ENTIDADE GESTORA**

# **Página 10**

#### **Elementos a remeter à entidade gestora**

• O Promotor compromete-se a apresentar, através do Balcão do Beneficiário, no prazo de 10 dias úteis após o encerramento do concurso, os documentos referenciados na "Lista de Documentos a Apresentar com a Candidatura para Controlo Documental",

## **Dossier de documentação**

• O promotor compromete-se a manter na empresa um dossier actualizado com todos os documentos originais susceptíveis de comprovar as informações e as declarações prestadas no âmbito do pedido de apoio, assinalando o campo próprio.